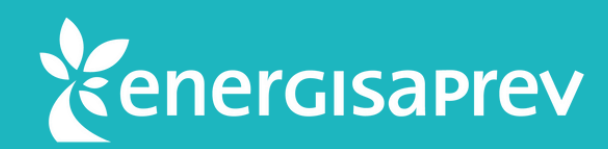

# **Saiba como contratar o Seguro de Vida e Invalidez pelo APP EnergisaPrev Digital**

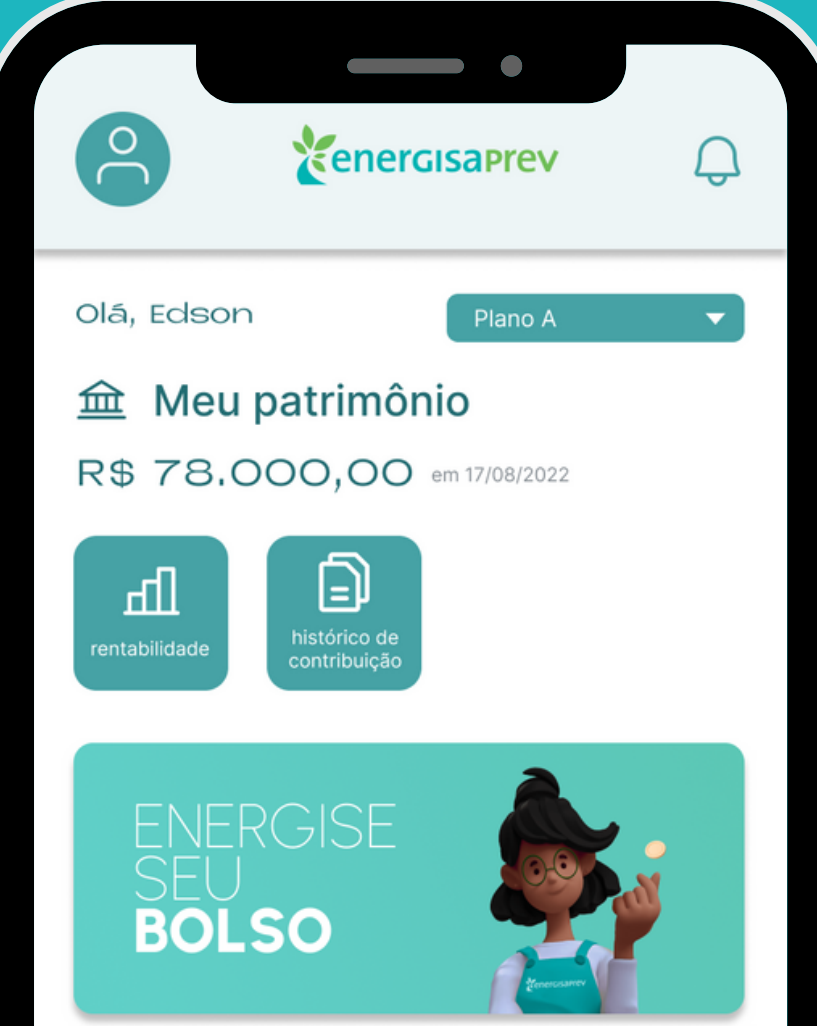

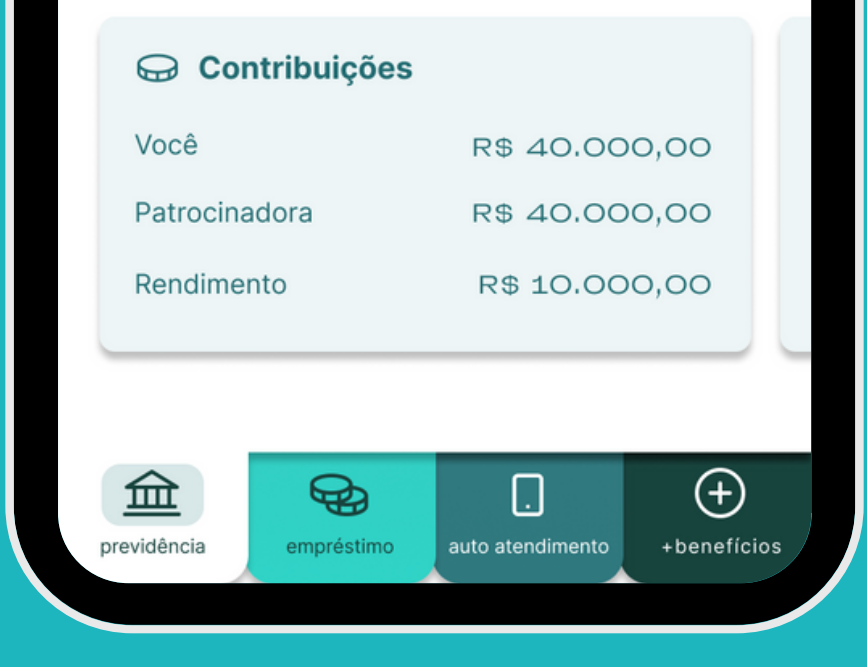

Em seguida, basta acessar o botão do **Benefício de Risco**.

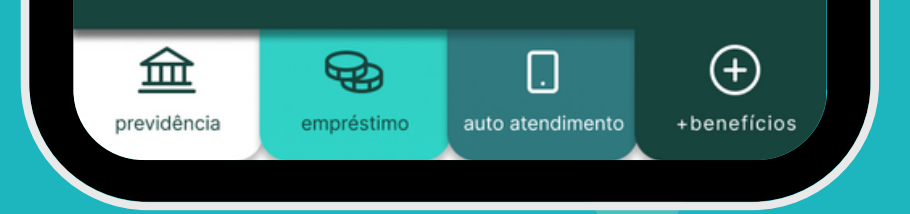

Para contratar o **Seguro de Vida e Invalidez** da EnergisaPrev é muito simples.

Primeiro, acesse o seu APP EnergisaPrev Digital e clique em **+ Benefícios**.

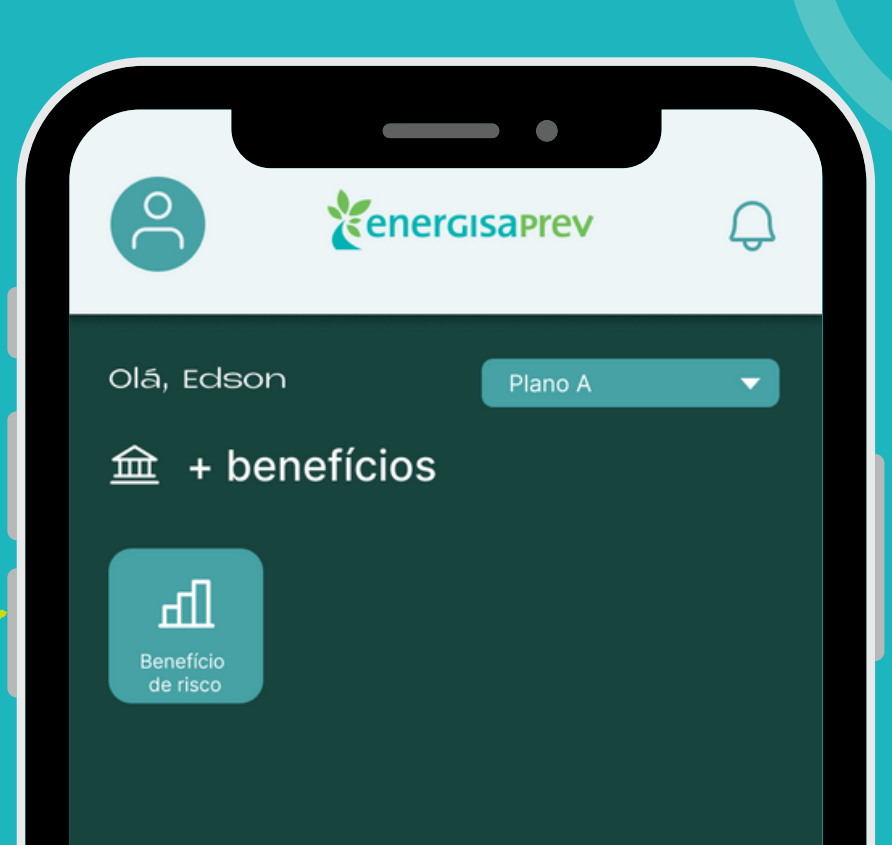

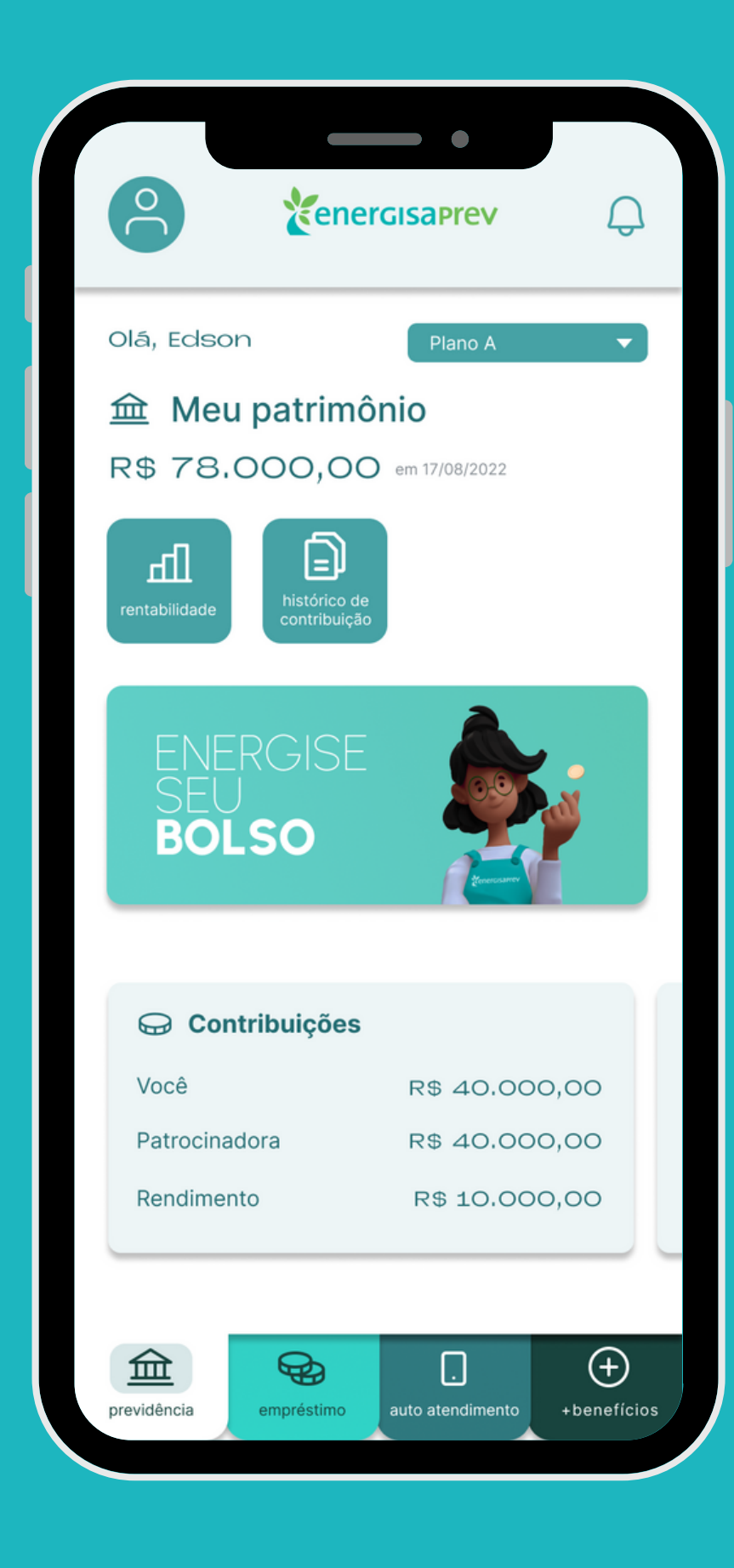

#### 01

## 03

#### Preencha o formulário com os seus **dados pessoais** e clique em **avançar** para a próxima tela.

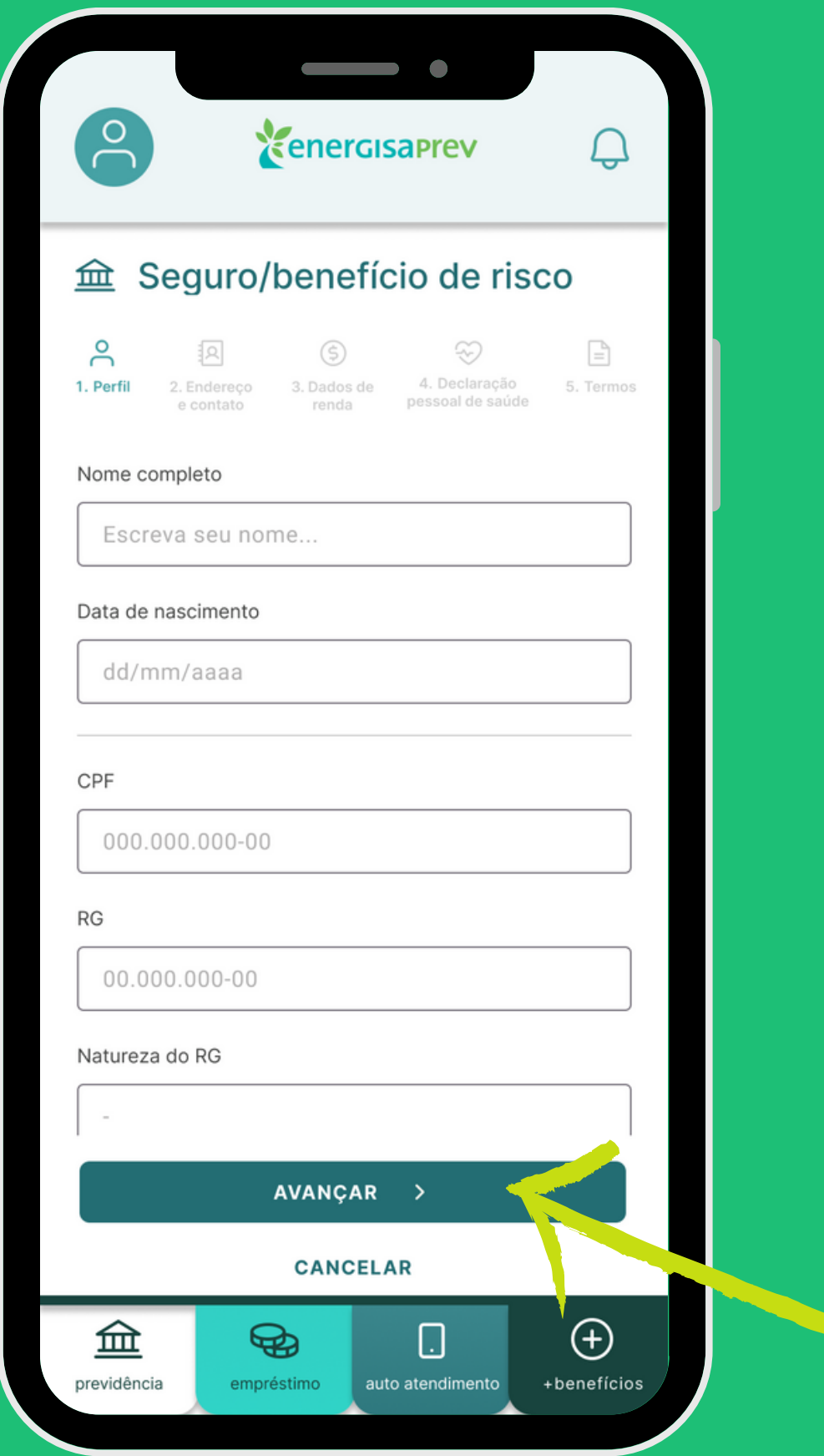

Agora, informe os dados sobre a sua **renda**. Após o preenchimento, clique novamente em **avançar**.

Informe o seu **endereço** e os **dados para contato**. Depois, é só **avançar**.

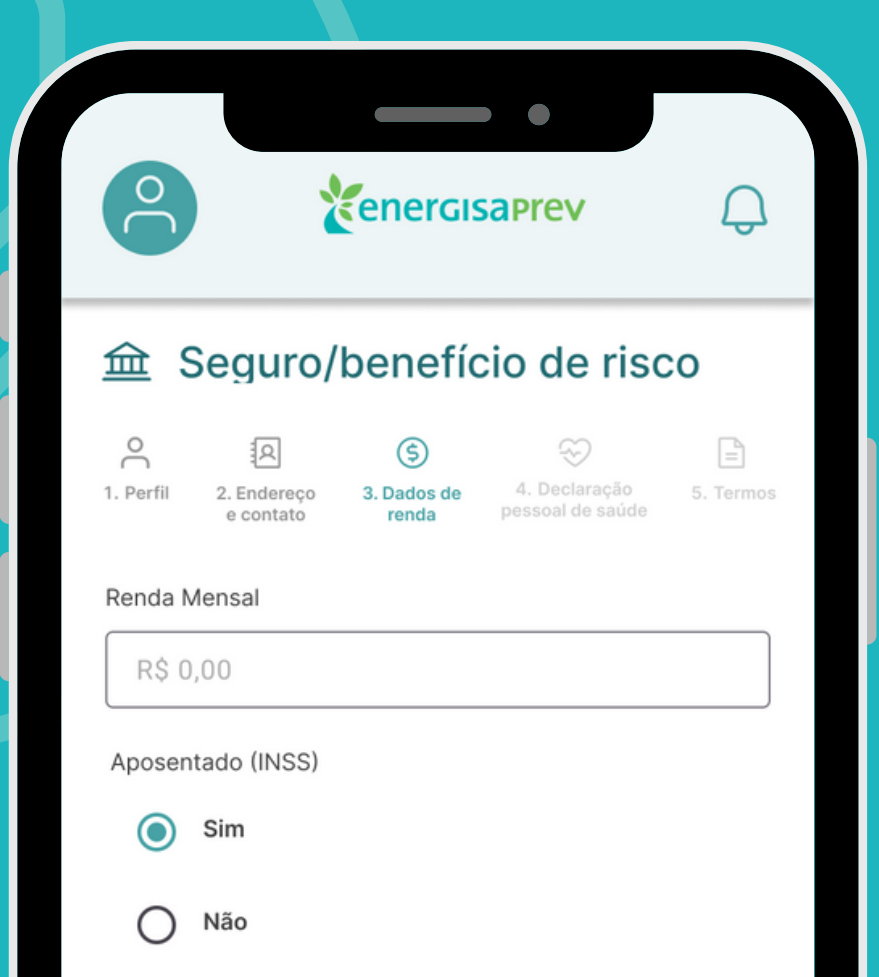

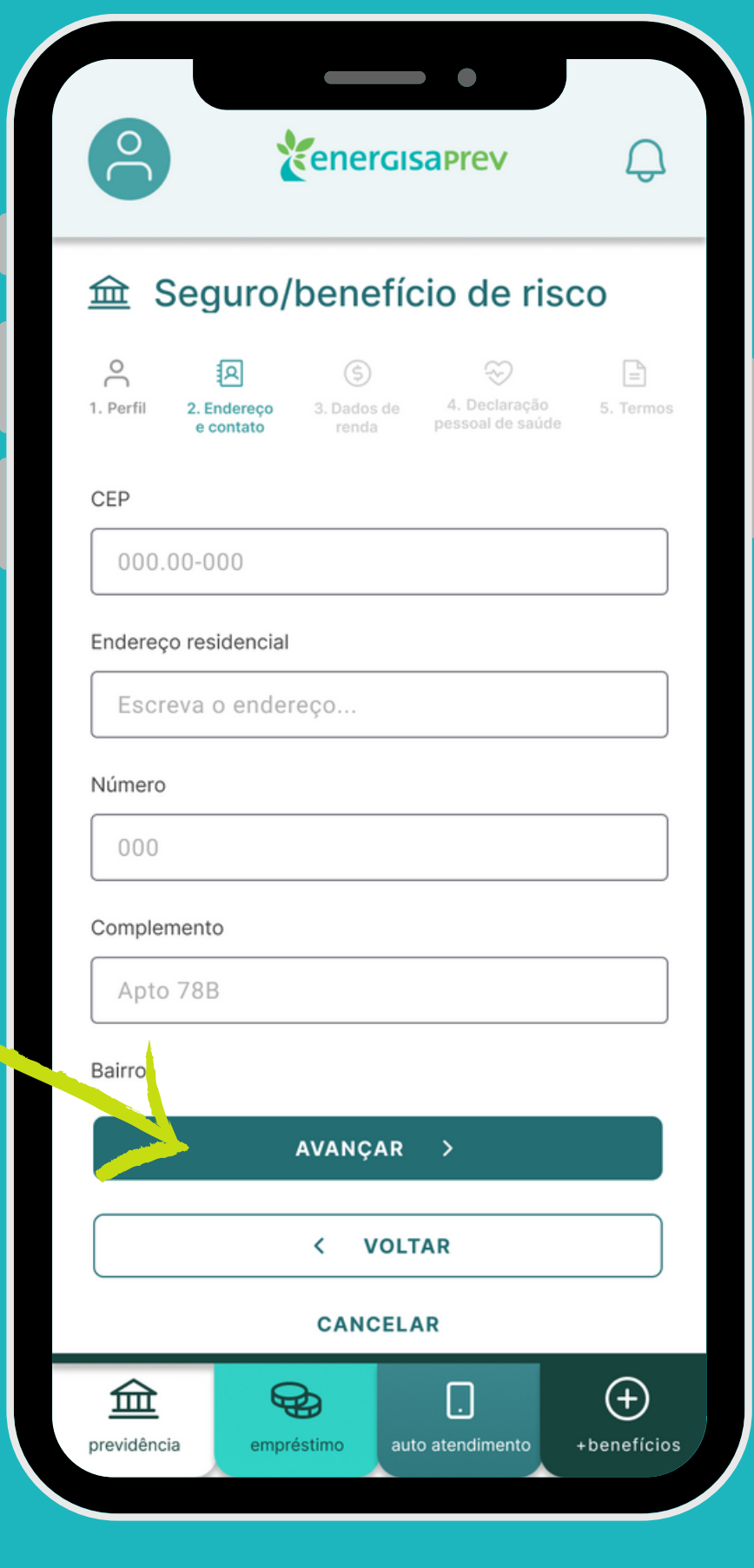

#### 04

05

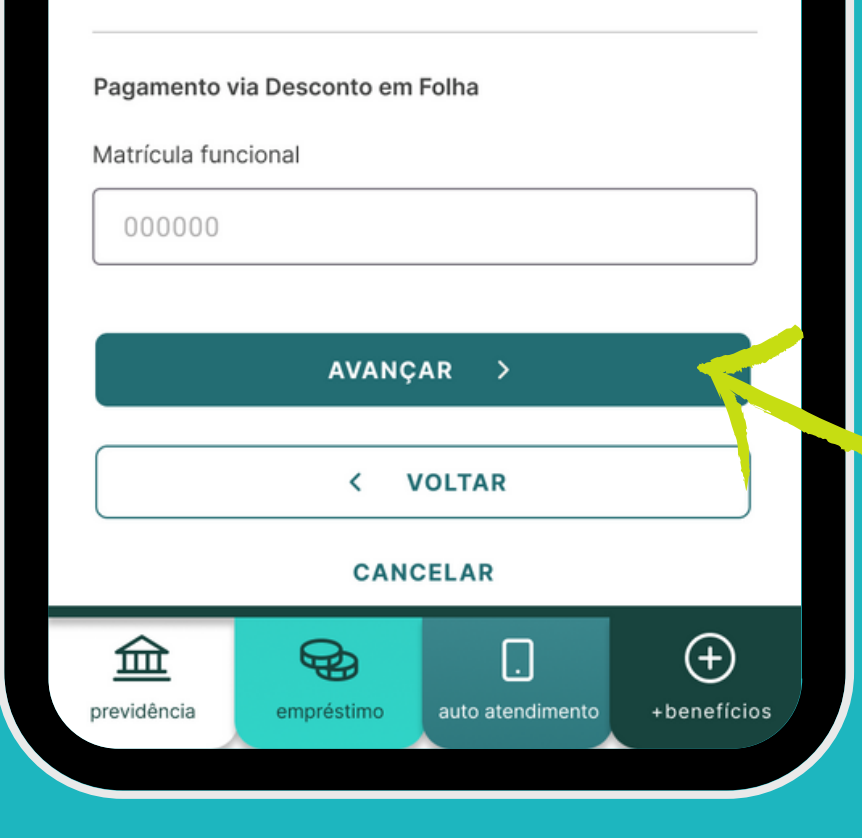

## 06

Preencha o formulário com as informações sobre a sua **saúde**. Em seguida, clique em **avançar** novamente.

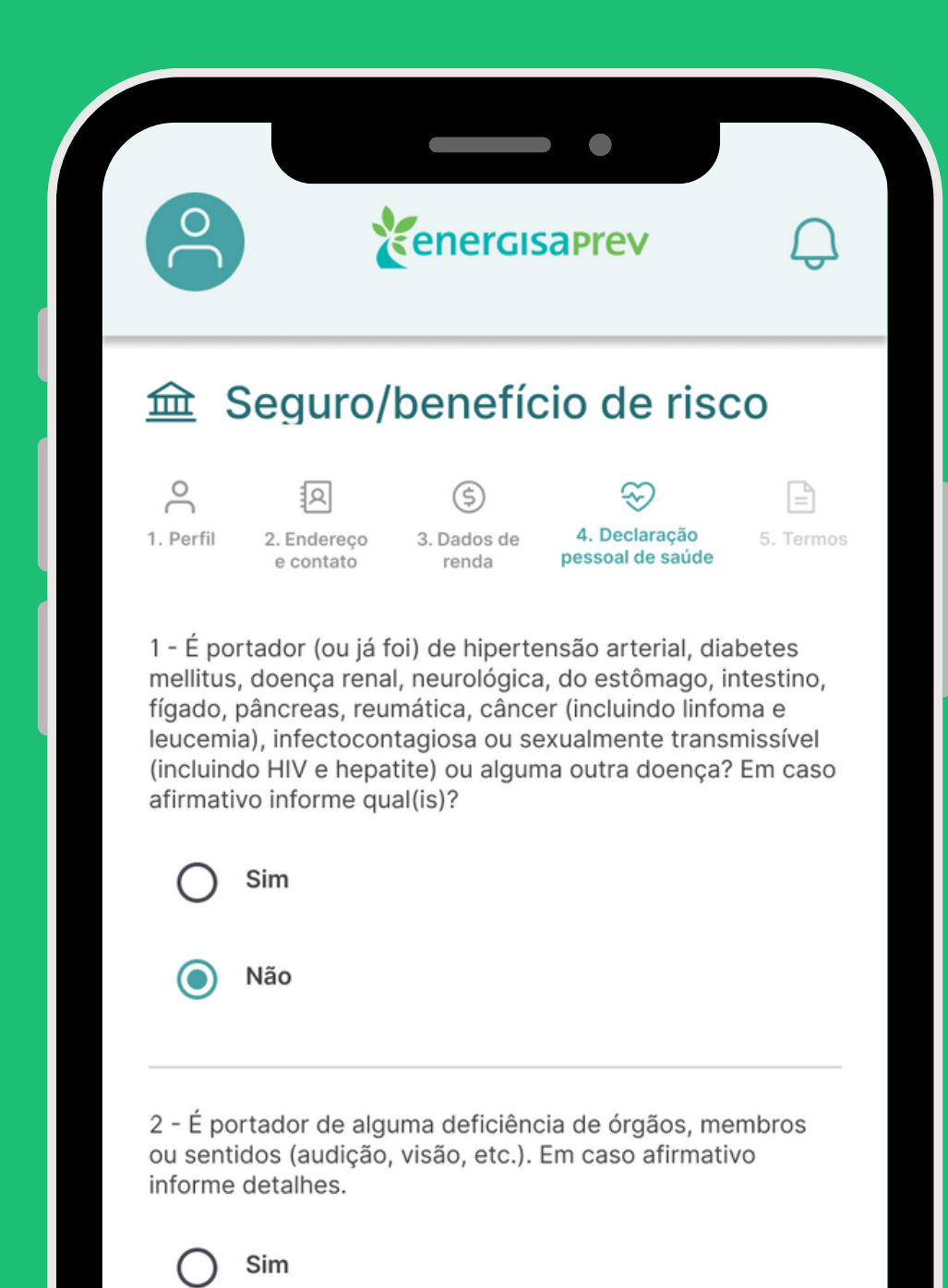

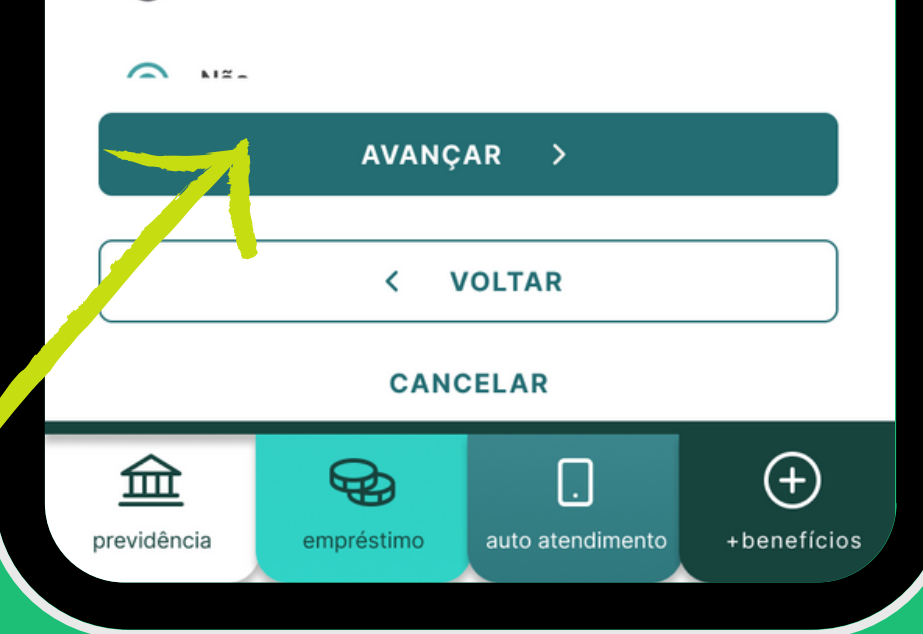

Agora, você deve ler com atenção os **termos de contratação** do seu seguro. Logo após, clique para **aceitar** os termos e **avançar**.

Antes de ir para a próxima tela, caso precise **editar** alguma informação anterior, basta clicar em **voltar**.

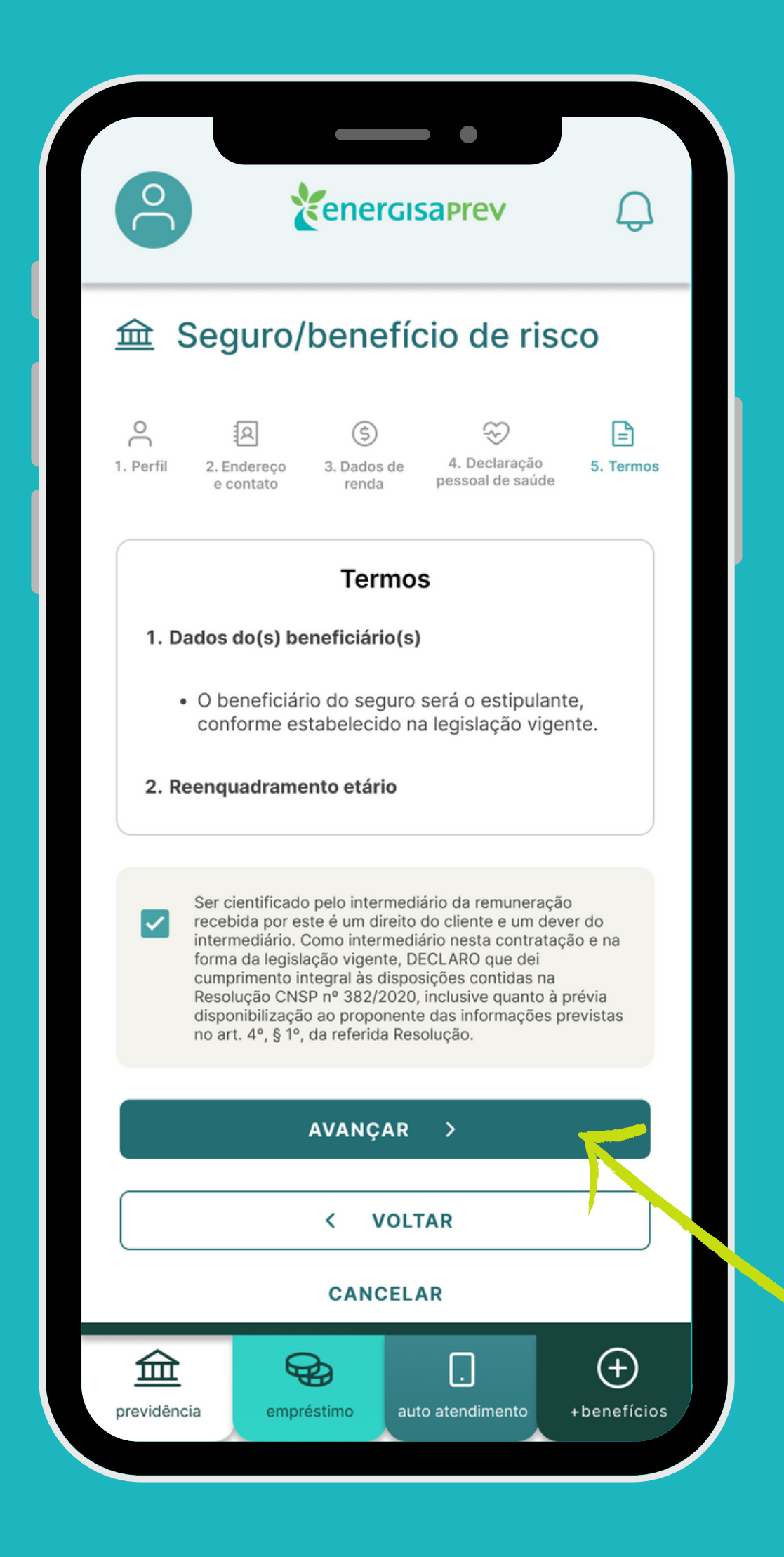

### 07

## 08

**Pronto!** A sua proposta foi enviada para análise e em breve você receberá um e-mail de confirmação.

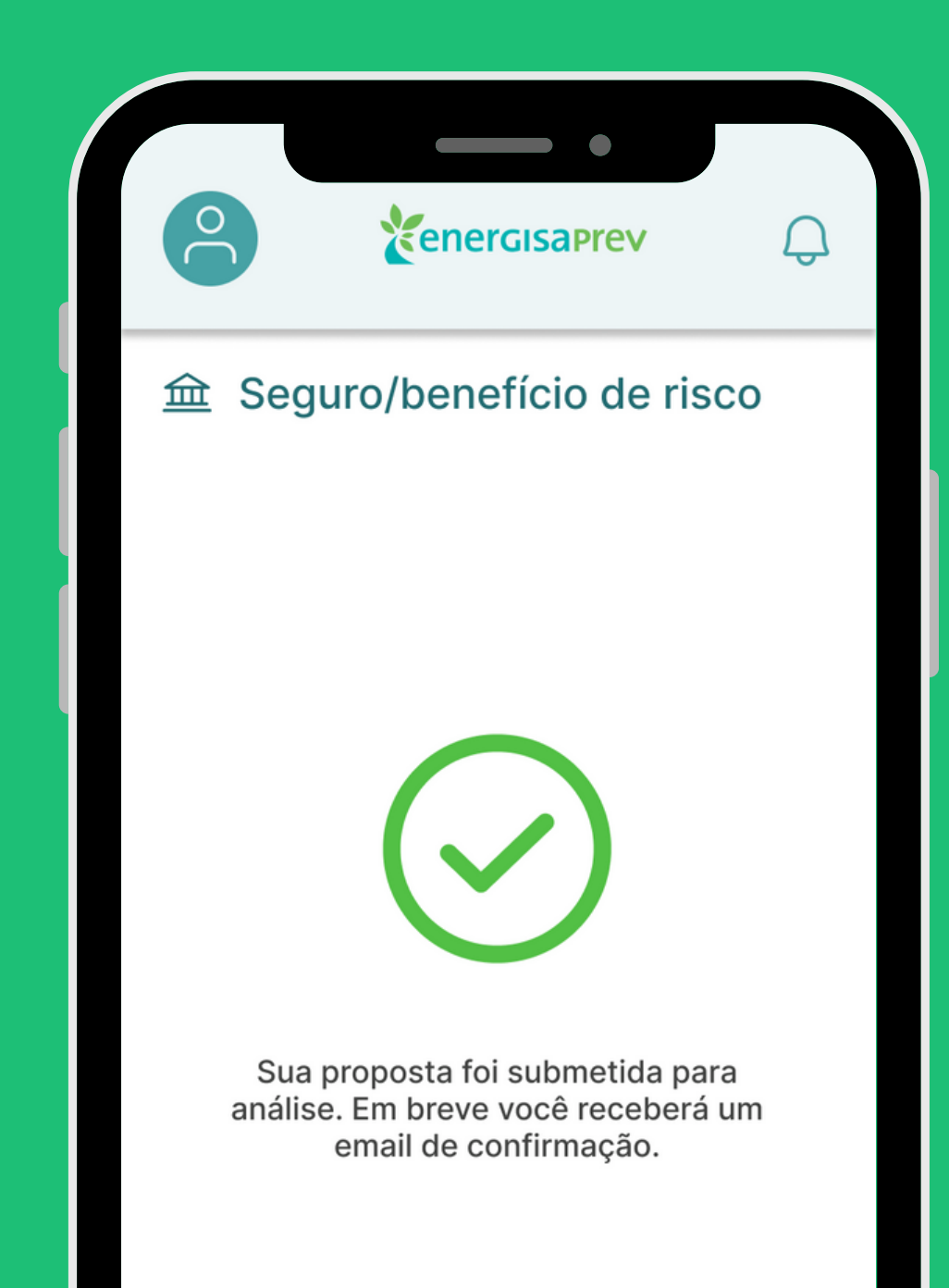

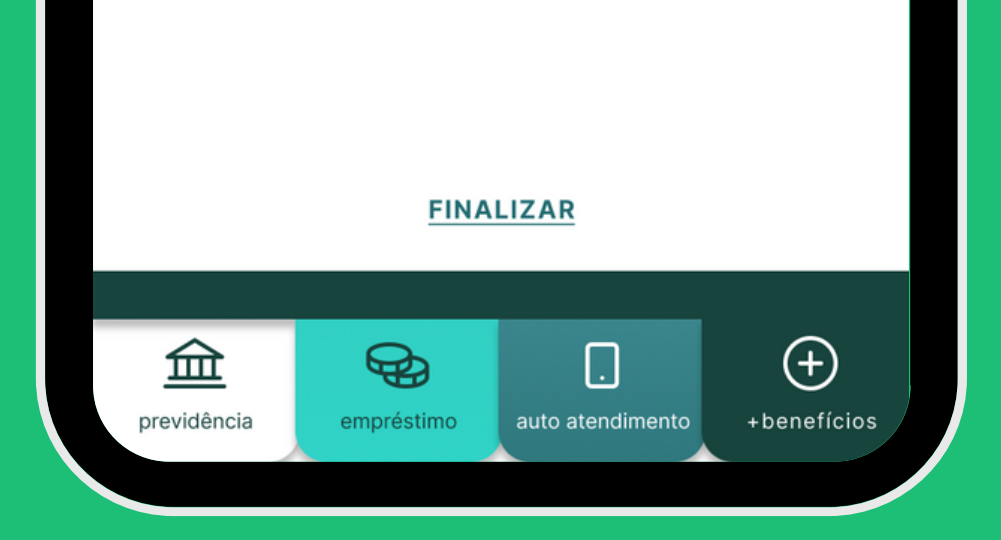